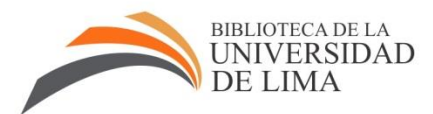

# Universidad de Lima Gestión de Servicios al Usuario

## USA Trade: Guía básica de uso

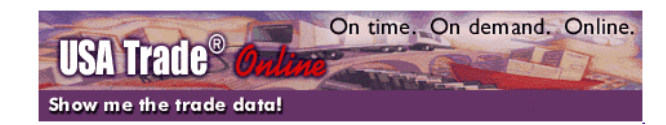

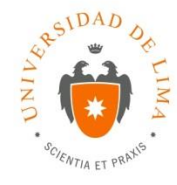

Abril 2015

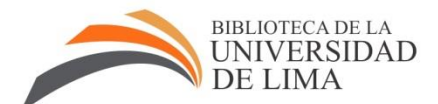

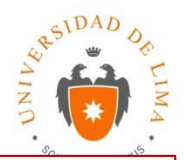

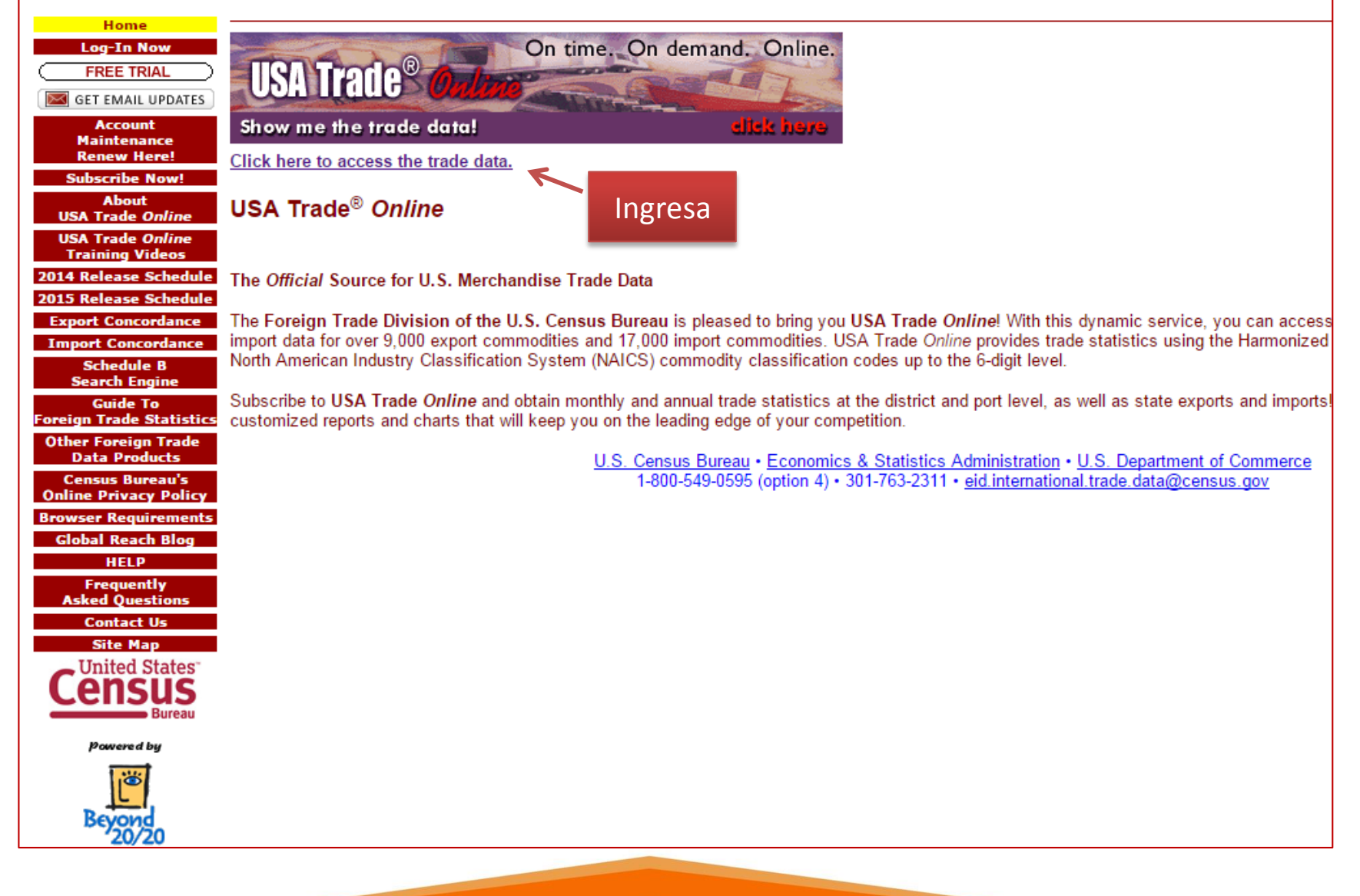

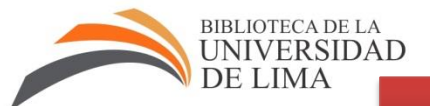

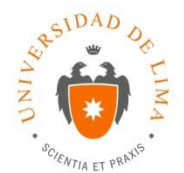

#### **Data Source Selection** Welcome to USA Trade ® Online.

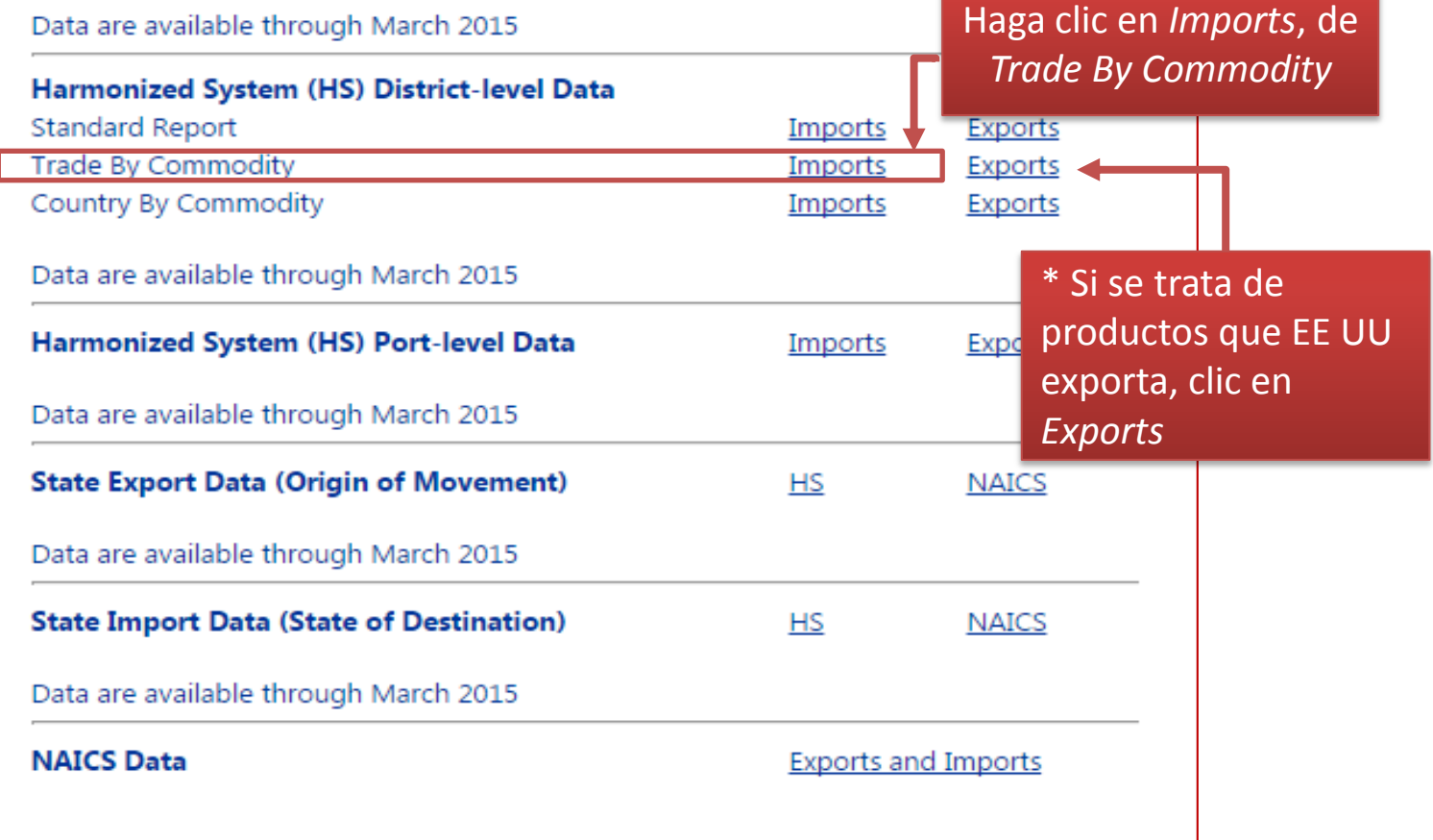

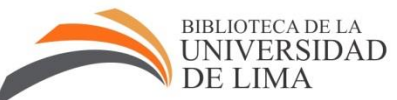

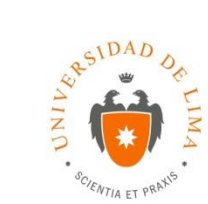

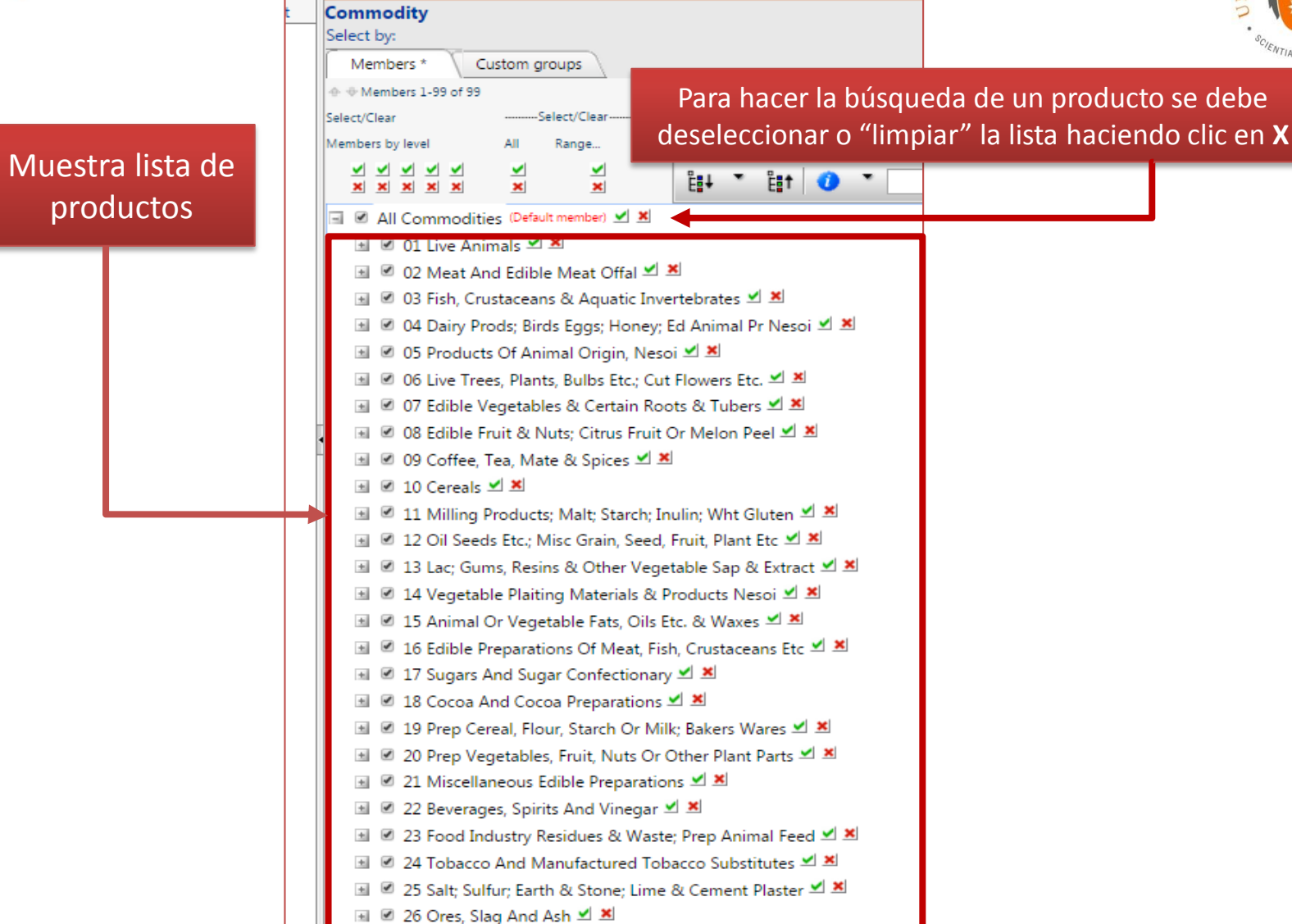

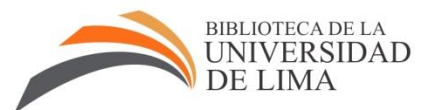

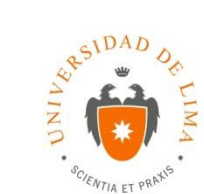

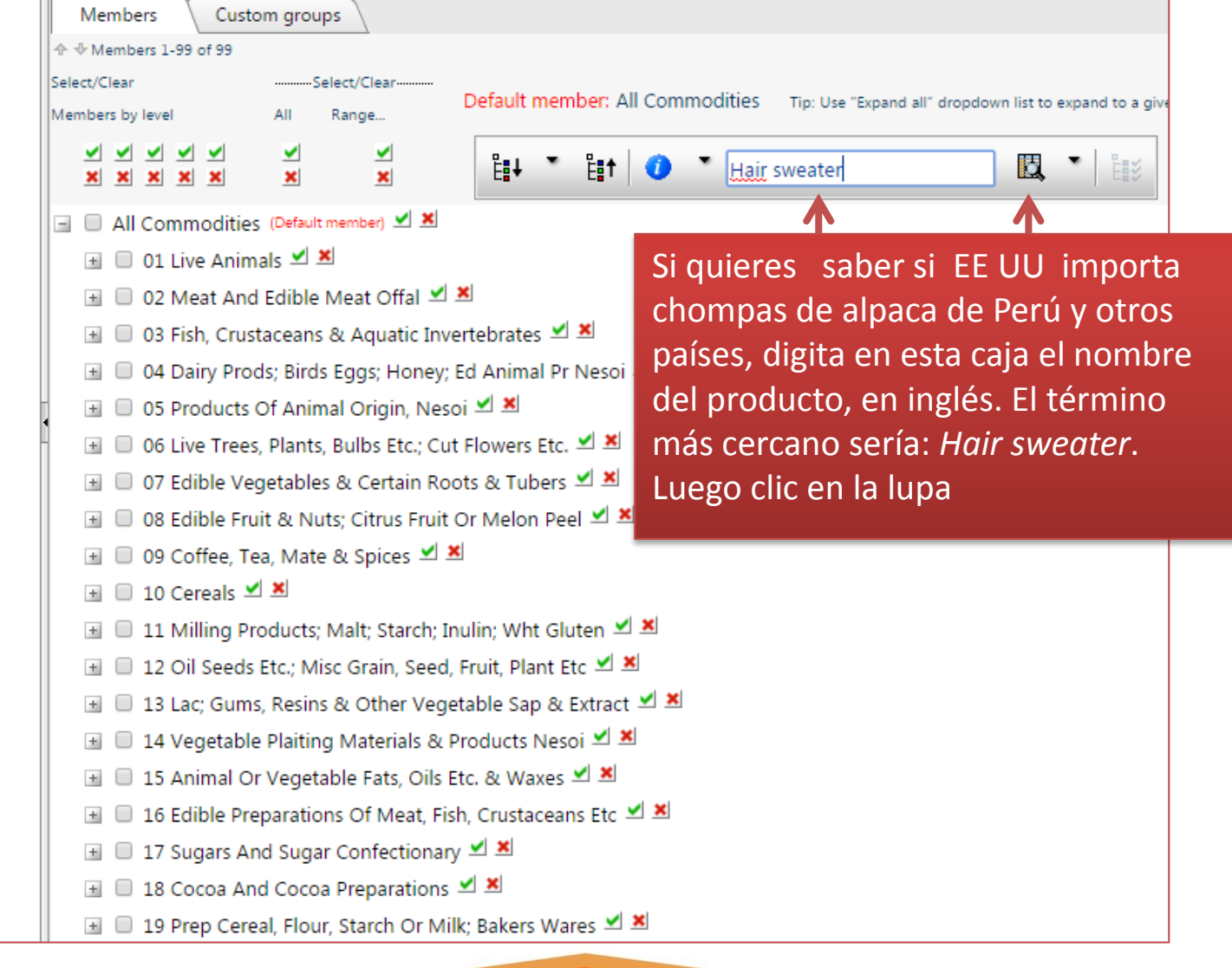

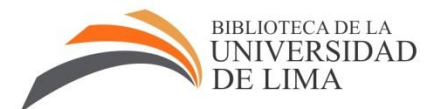

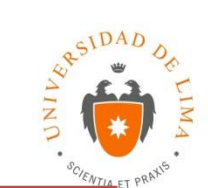

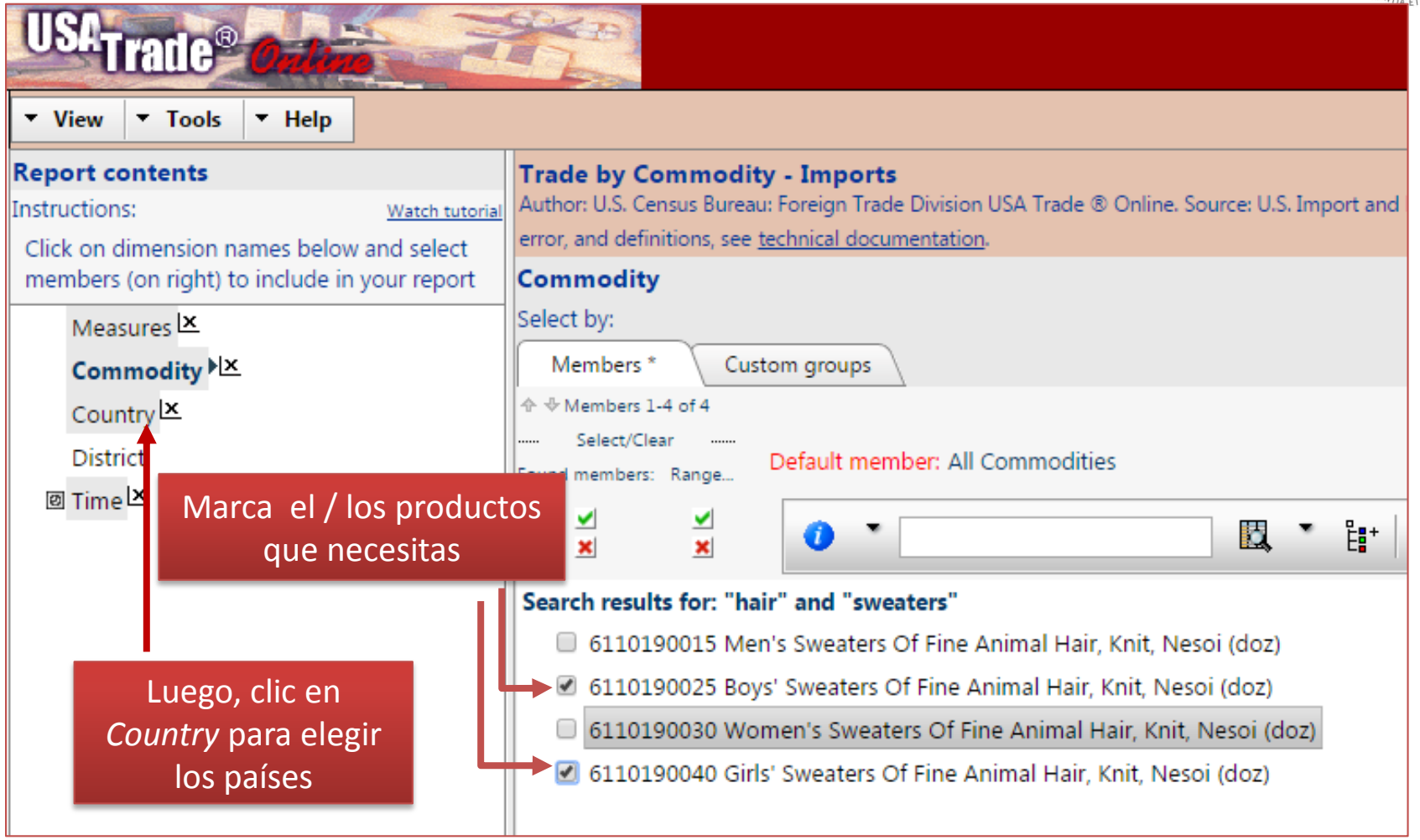

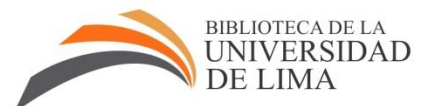

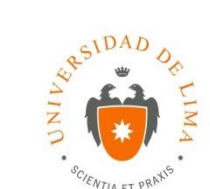

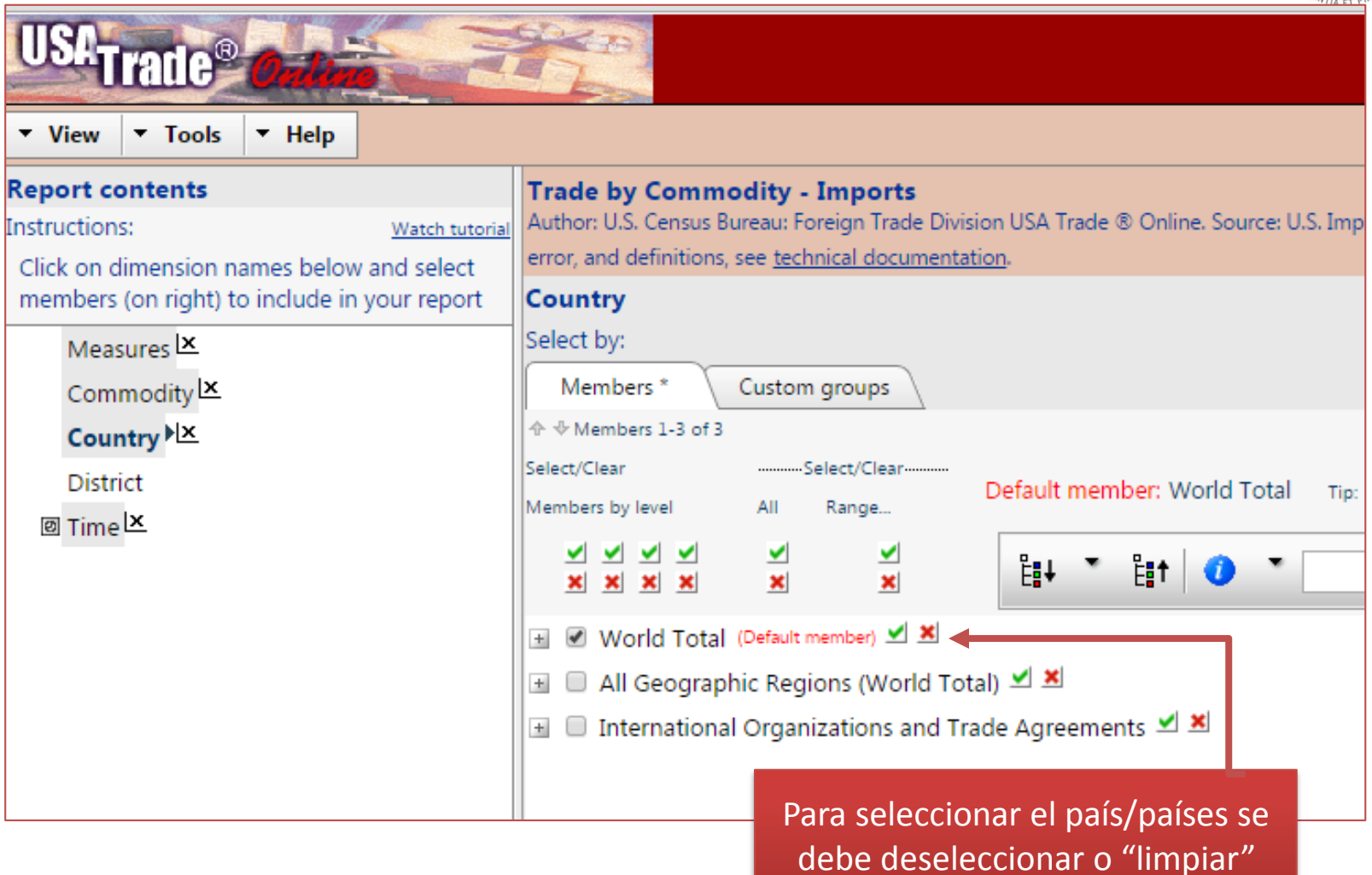

*World Total* dando clic en X

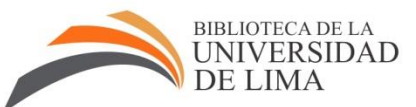

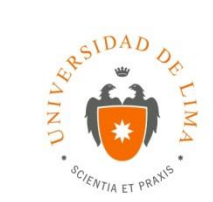

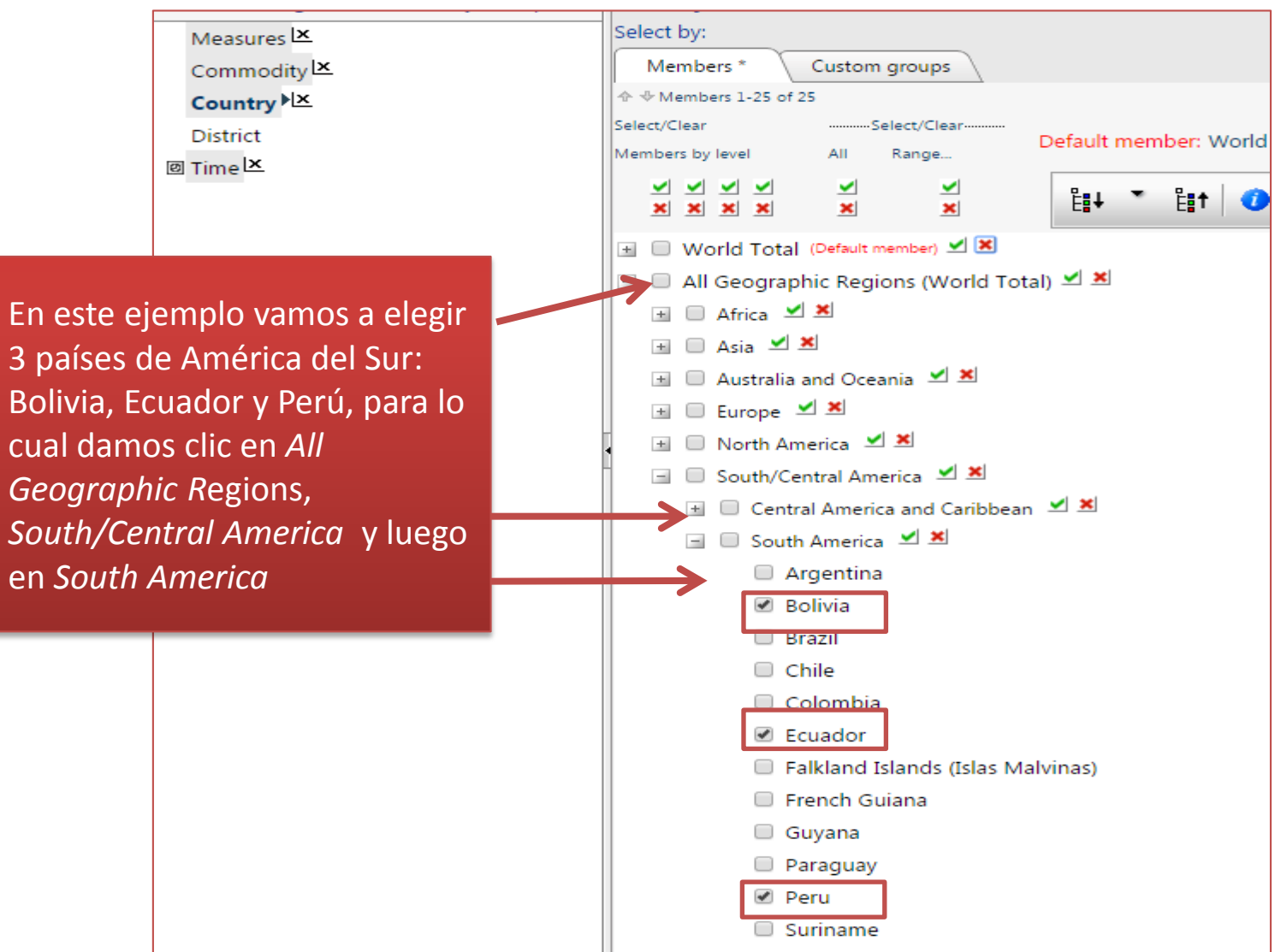

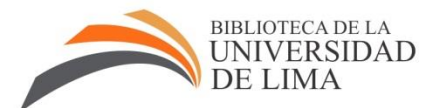

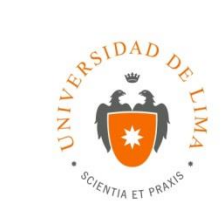

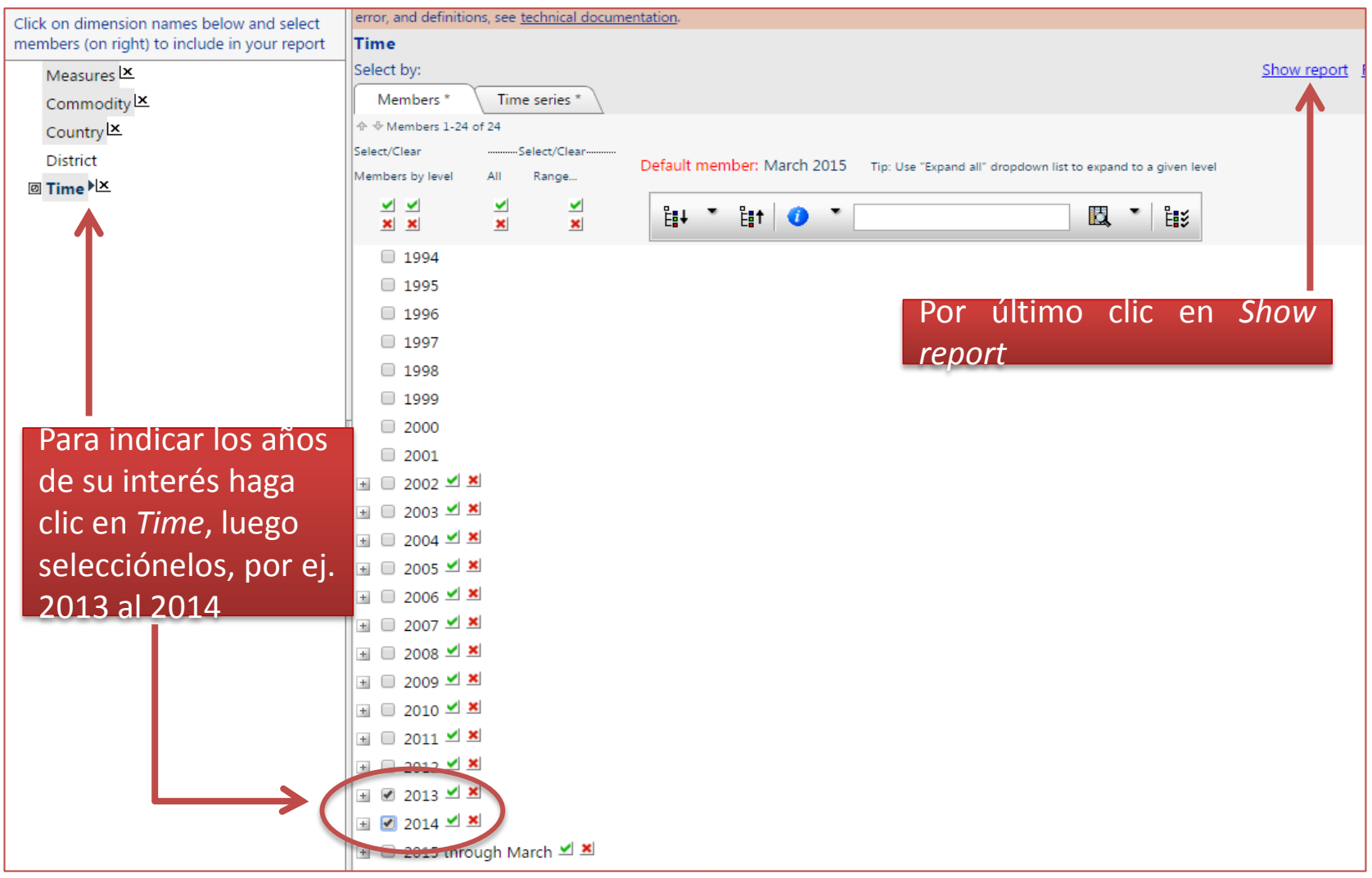

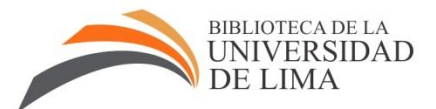

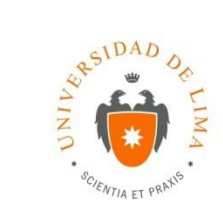

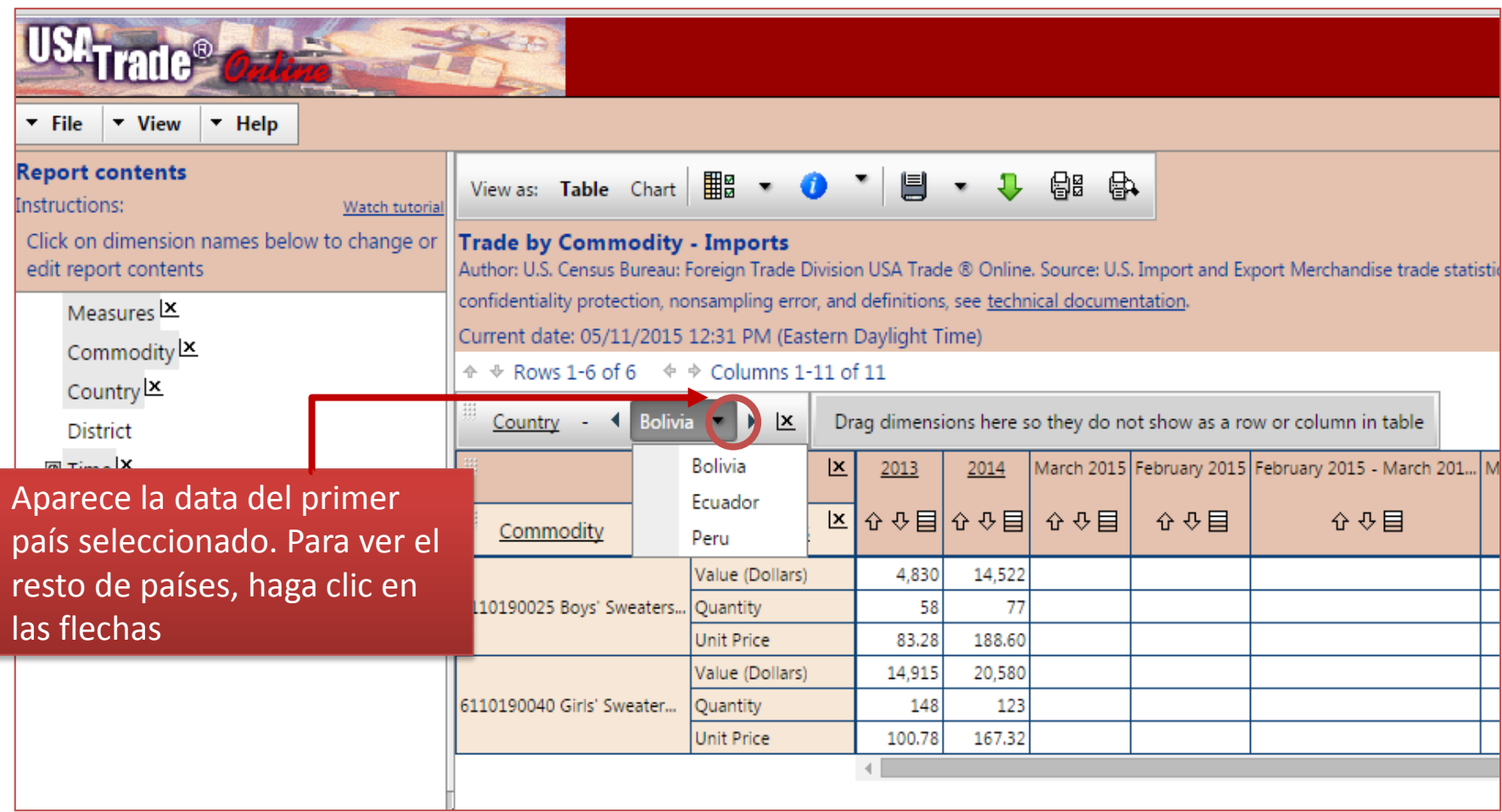

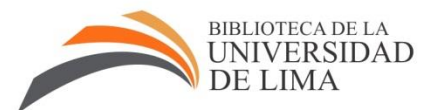

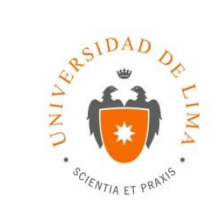

20,580

167.32

123

14,915

100.78

148

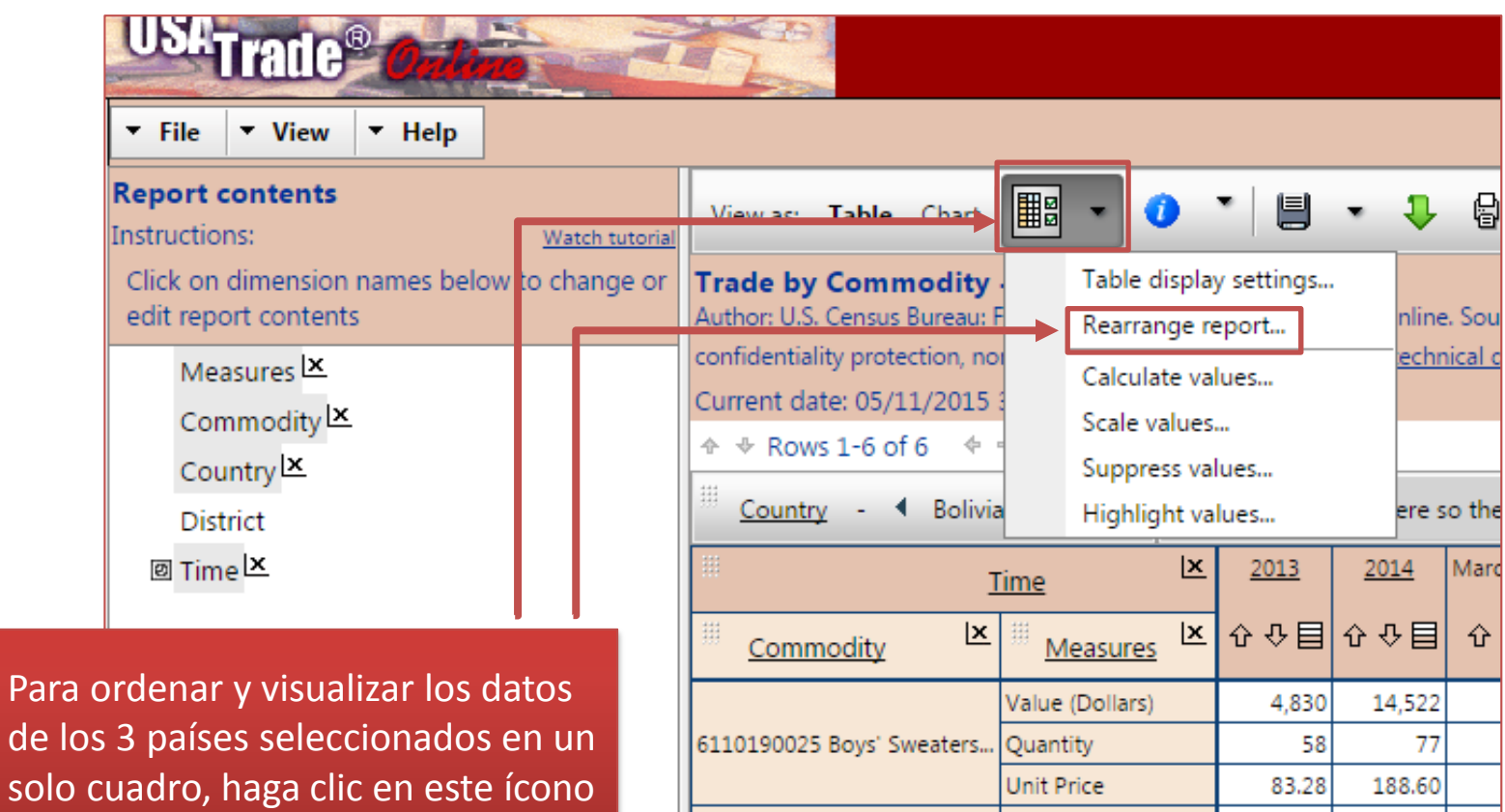

6110190040 Girls' Sweater...

Value (Dollars)

Quantity Unit Price

y seleccione Rearrange report...

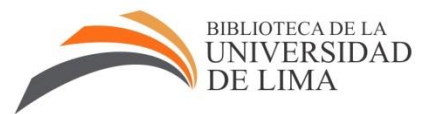

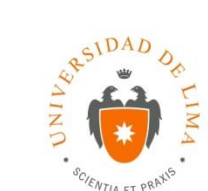

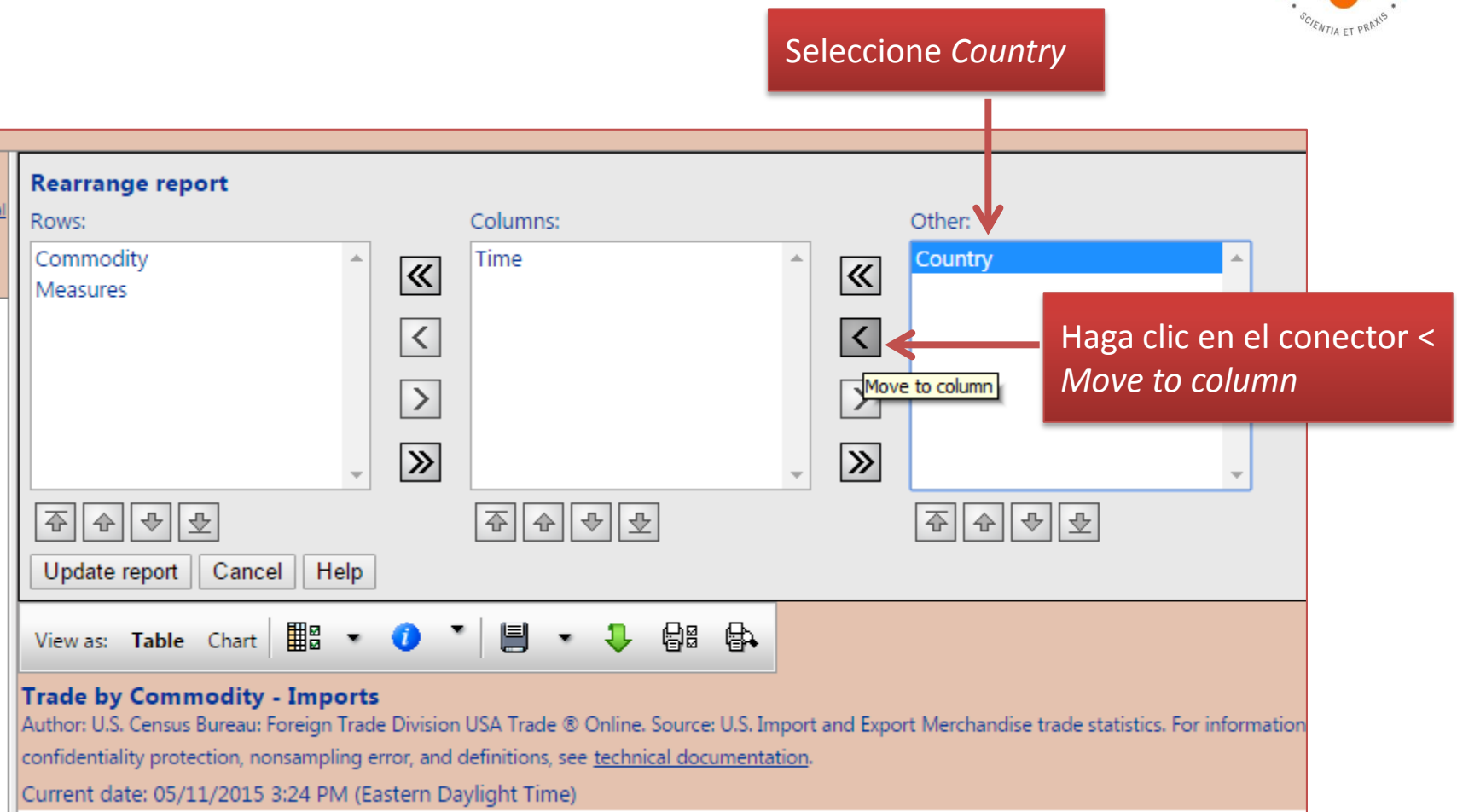

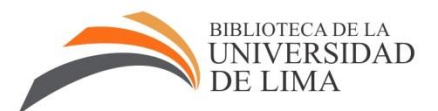

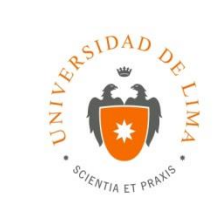

### El término Country se traslada a Columns

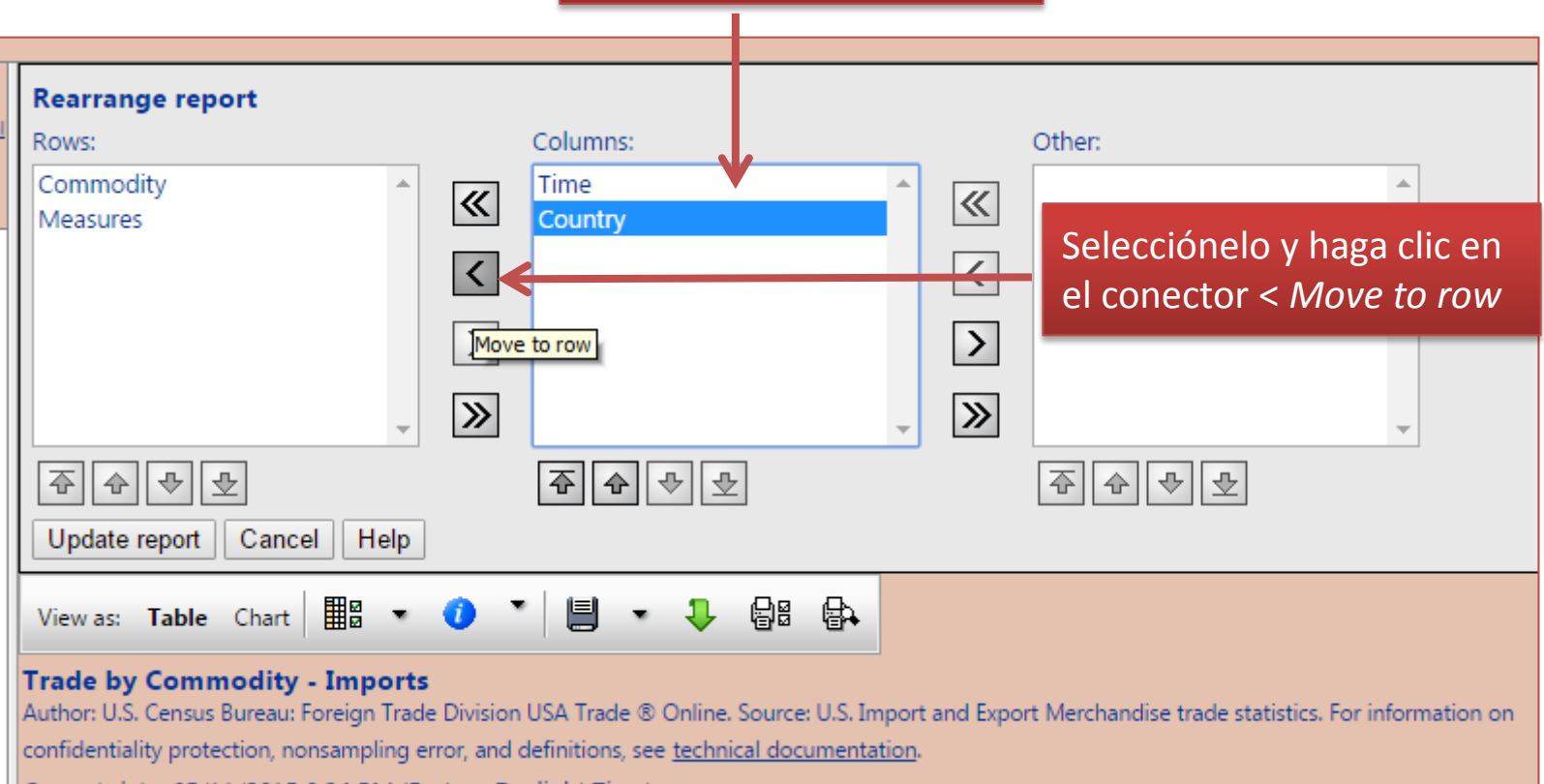

Current date: 05/11/2015 3:24 PM (Eastern Daylight Time)

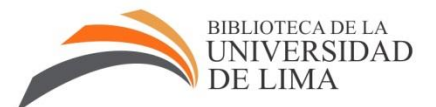

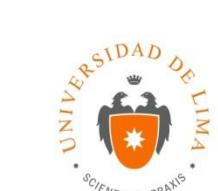

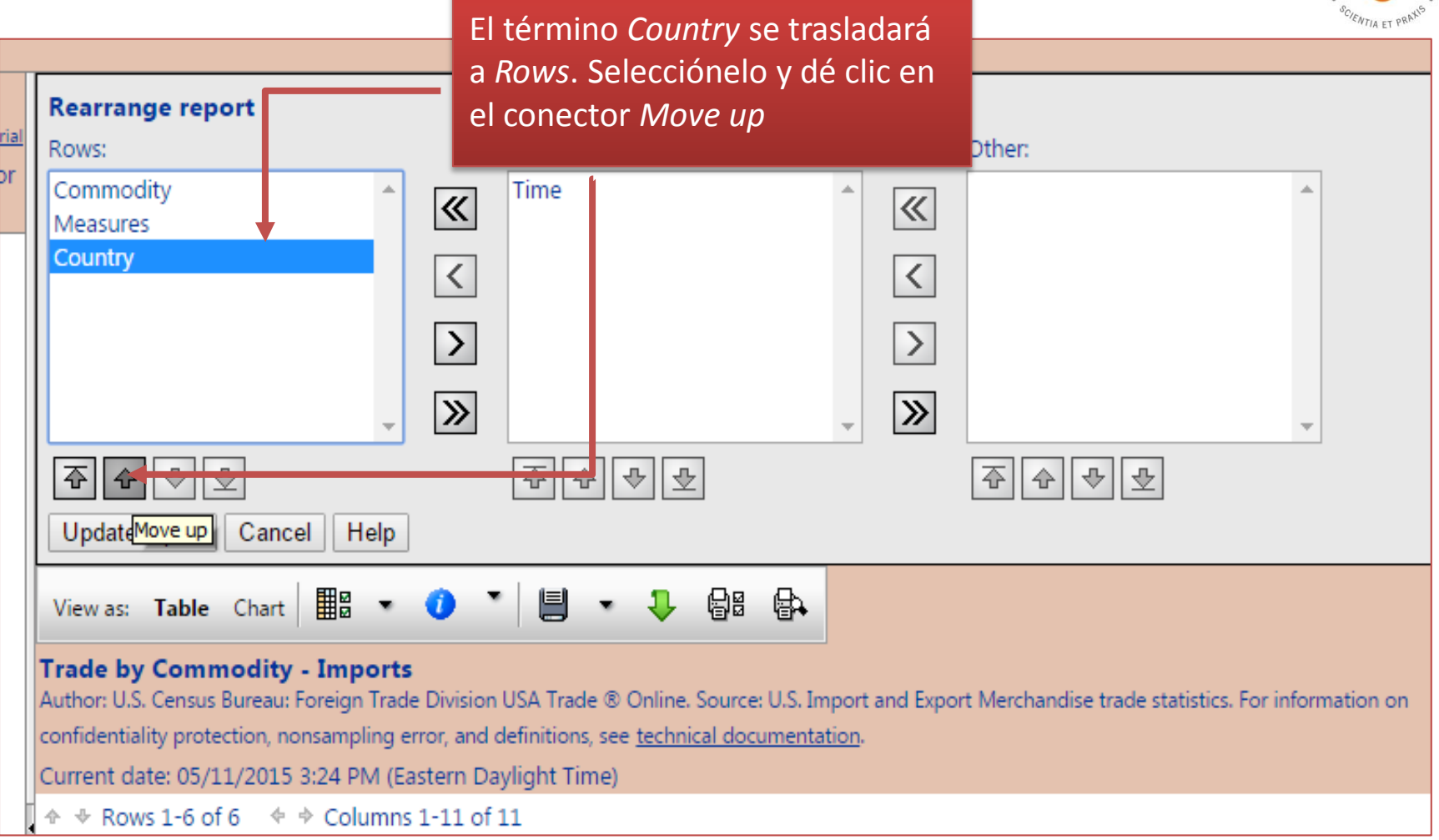

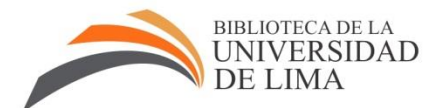

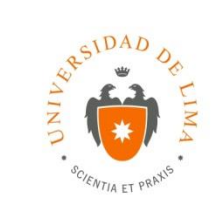

El término *Country* subió de fila. El cuadro con los países seleccionados se presentará de acuerdo a este orden.

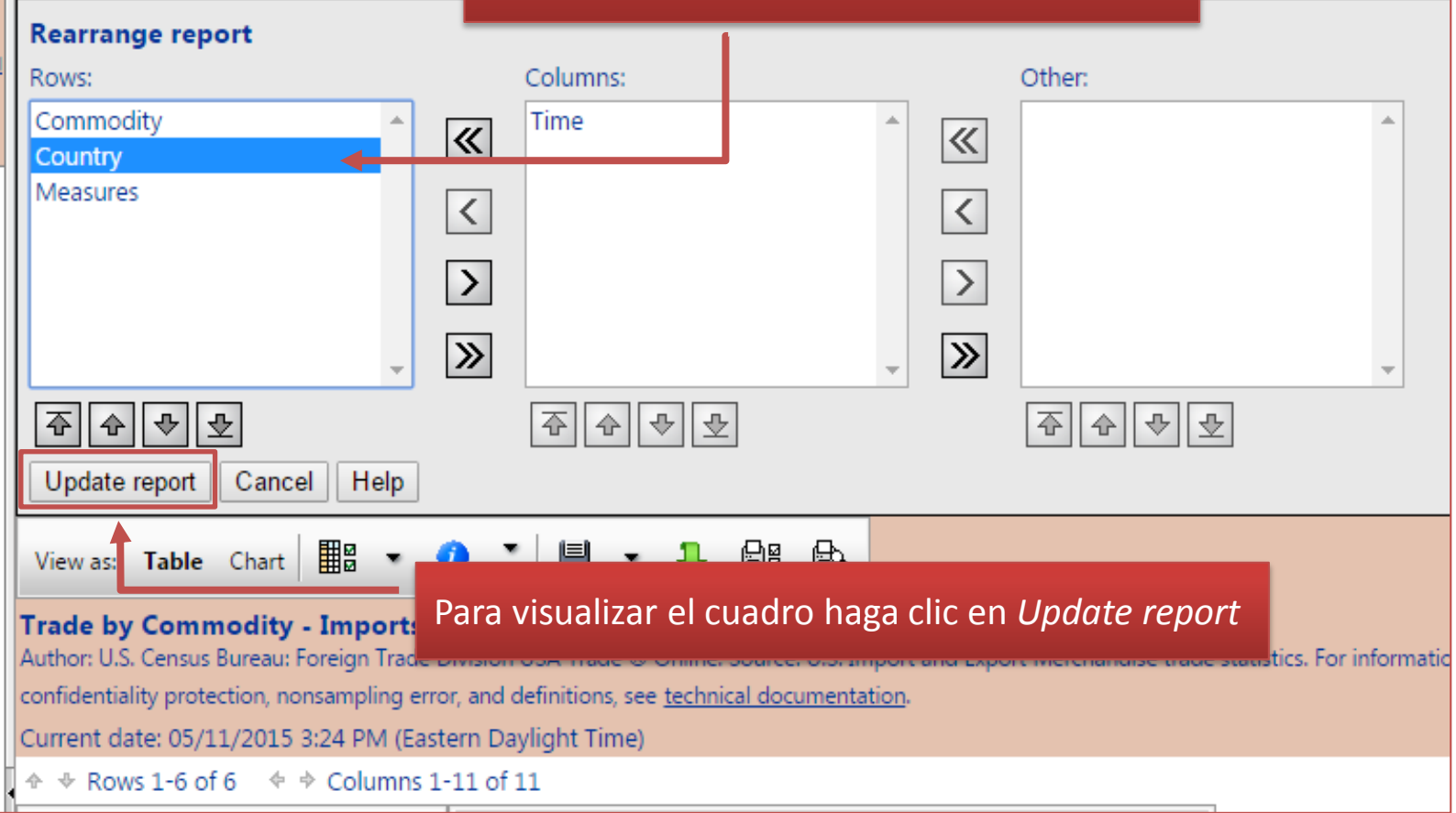

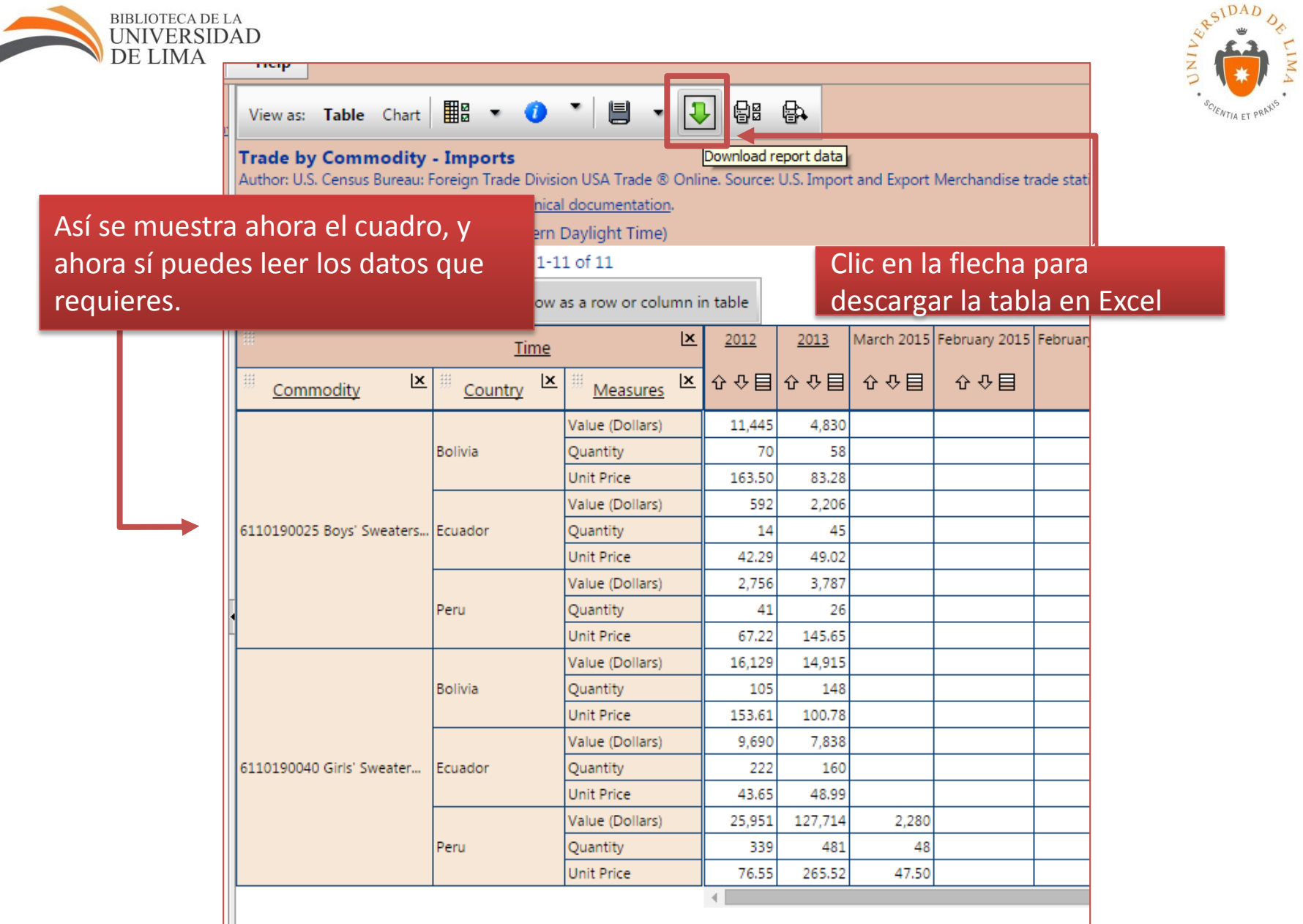

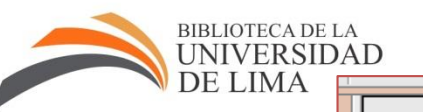

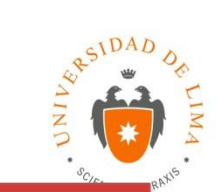

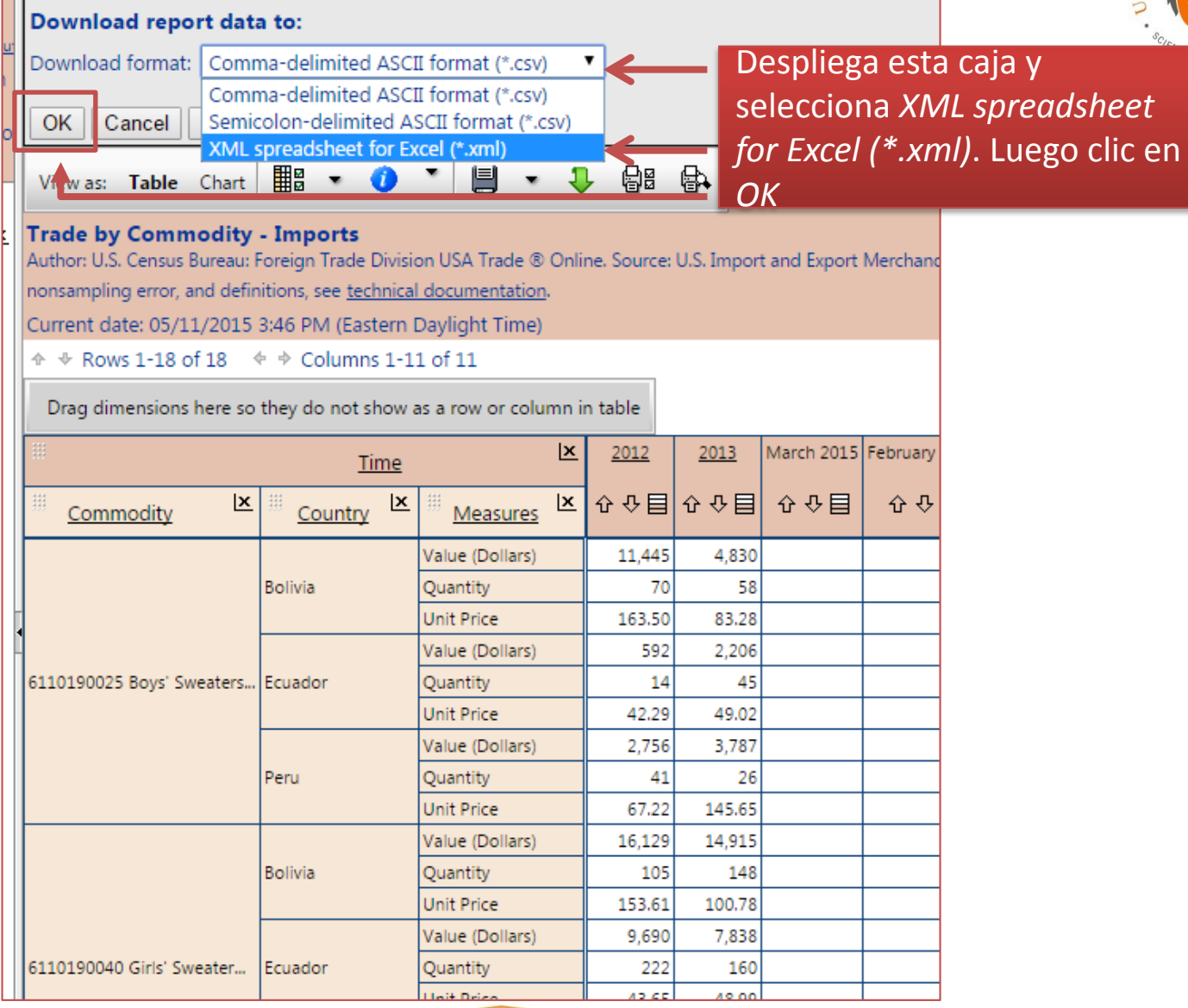

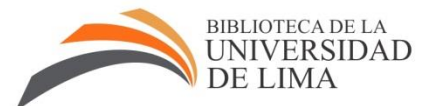

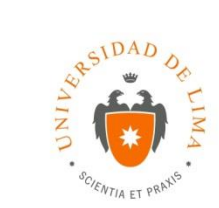

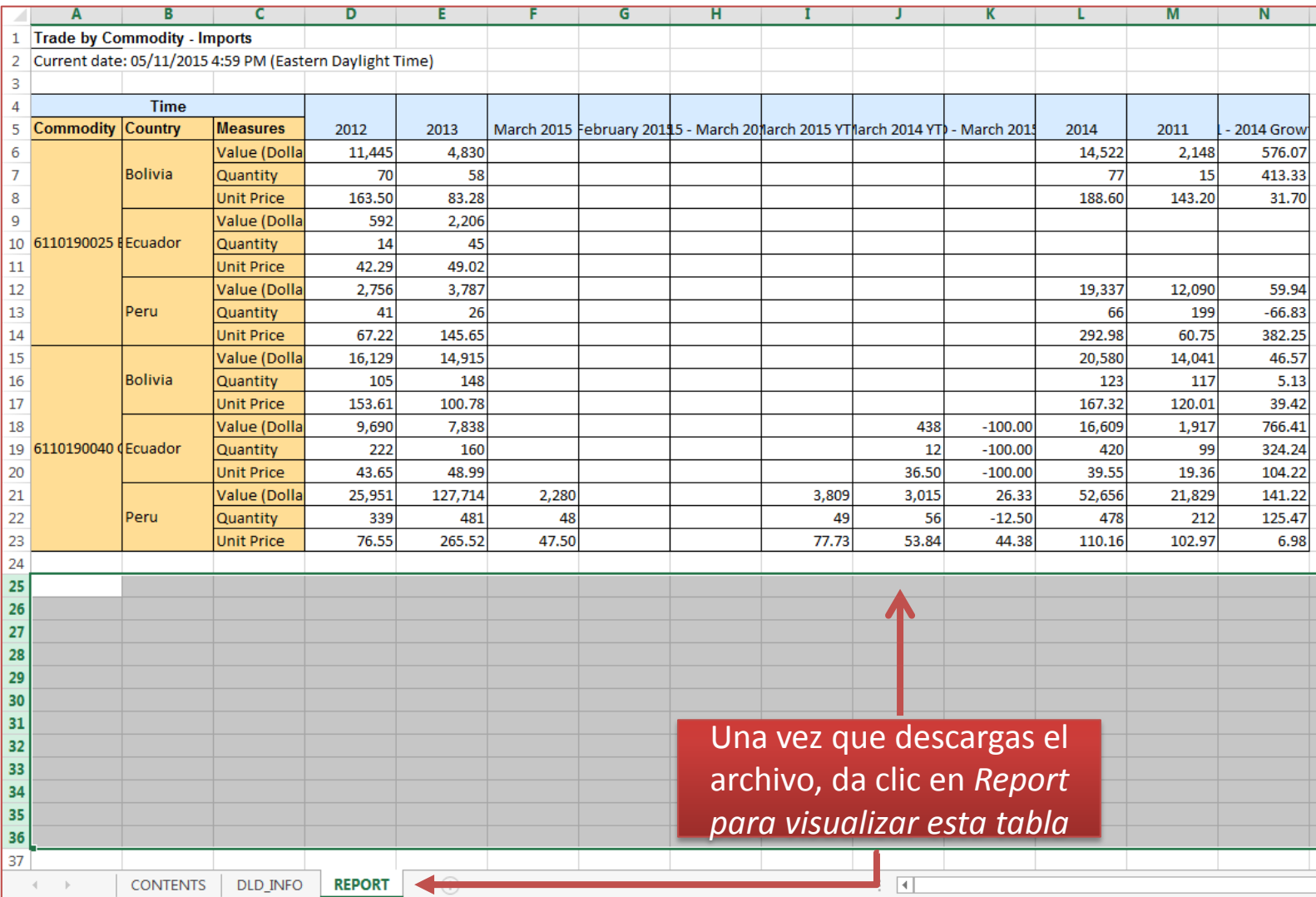

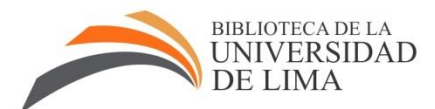

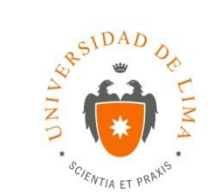

### Para grabar la hoja en *USA Trade on line,* da clic en este ícono

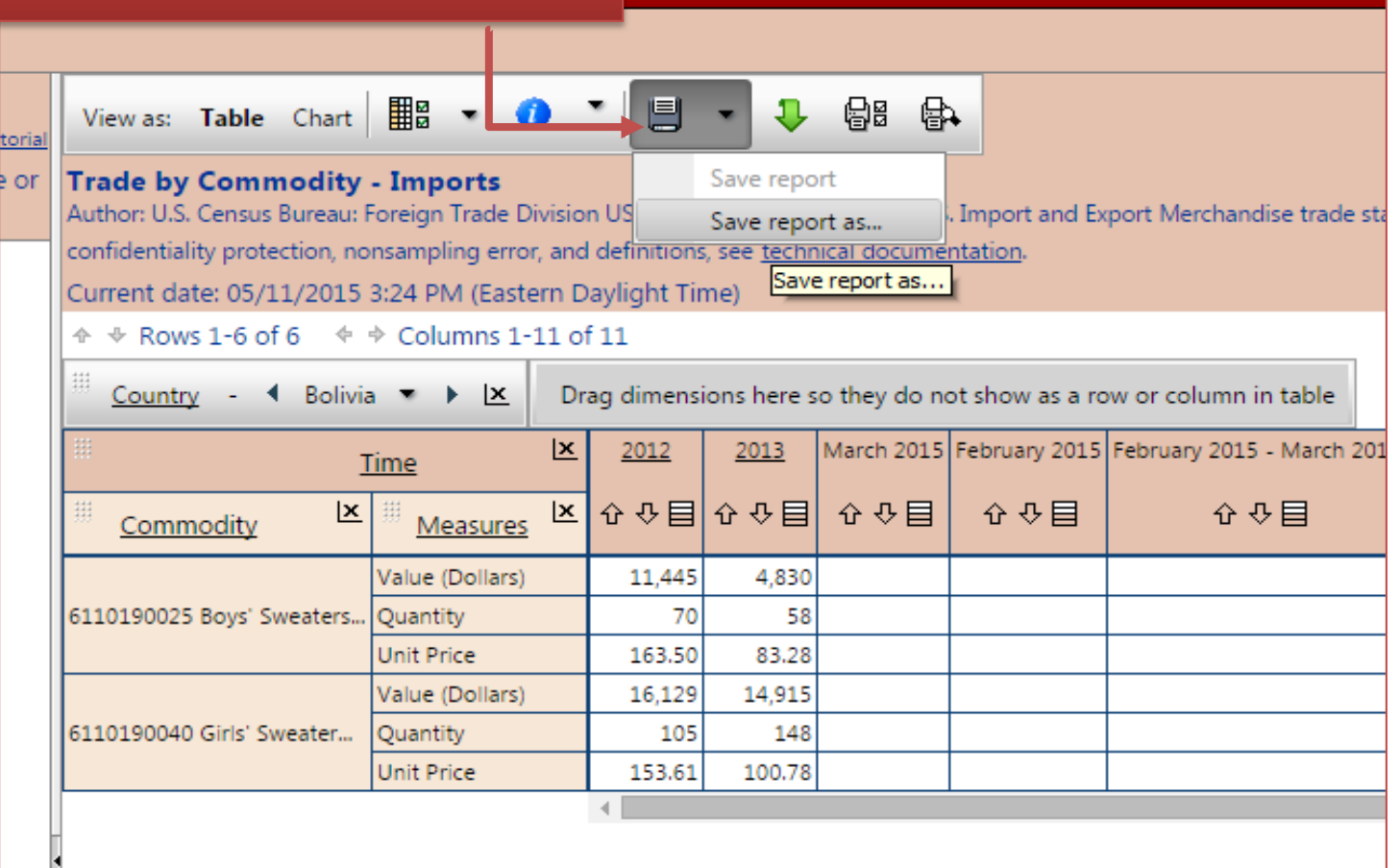

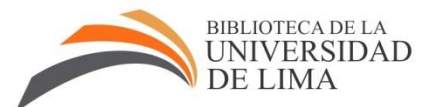

tutorial ge or

Save report

Folder: My reports

 $\pmb{\mathrm{v}}$ 

Title:

Notes:

 $OK$ 

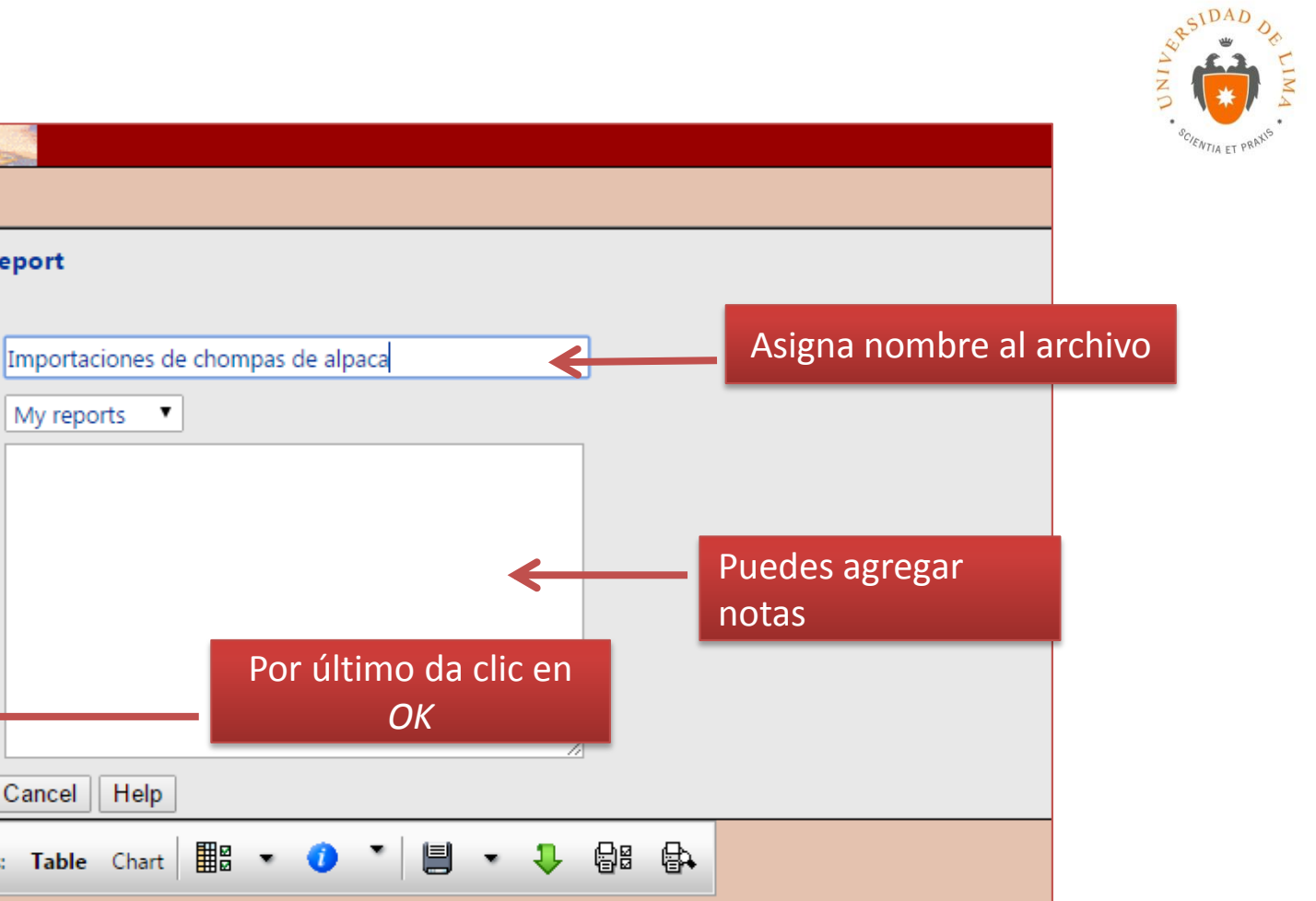

#### **Trade by Commodity - Imports**

Help

View as: Table Chart  $\begin{array}{|c|c|c|}\n\hline\n\text{He} & \bullet & \bullet\n\end{array}$ 

Cancel

Author: U.S. Census Bureau: Foreign Trade Division USA Trade ® Online. Source: U.S. Import and Export Merchandise trade s confidentiality protection, nonsampling error, and definitions, see technical documentation.

Current date: 05/11/2015 3:24 PM (Eastern Daylight Time)

 $\div$  Rows 1-6 of 6  $\div$   $\div$  Columns 1-11 of 11

排 <u>Country</u> -  $\triangleleft$  Bolivia  $\rightarrow$   $\parallel$   $\times$  | Drag dimensions here so they do not show as a row or column in table

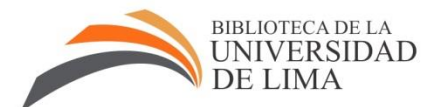

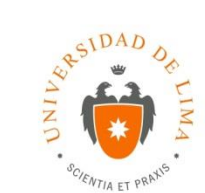

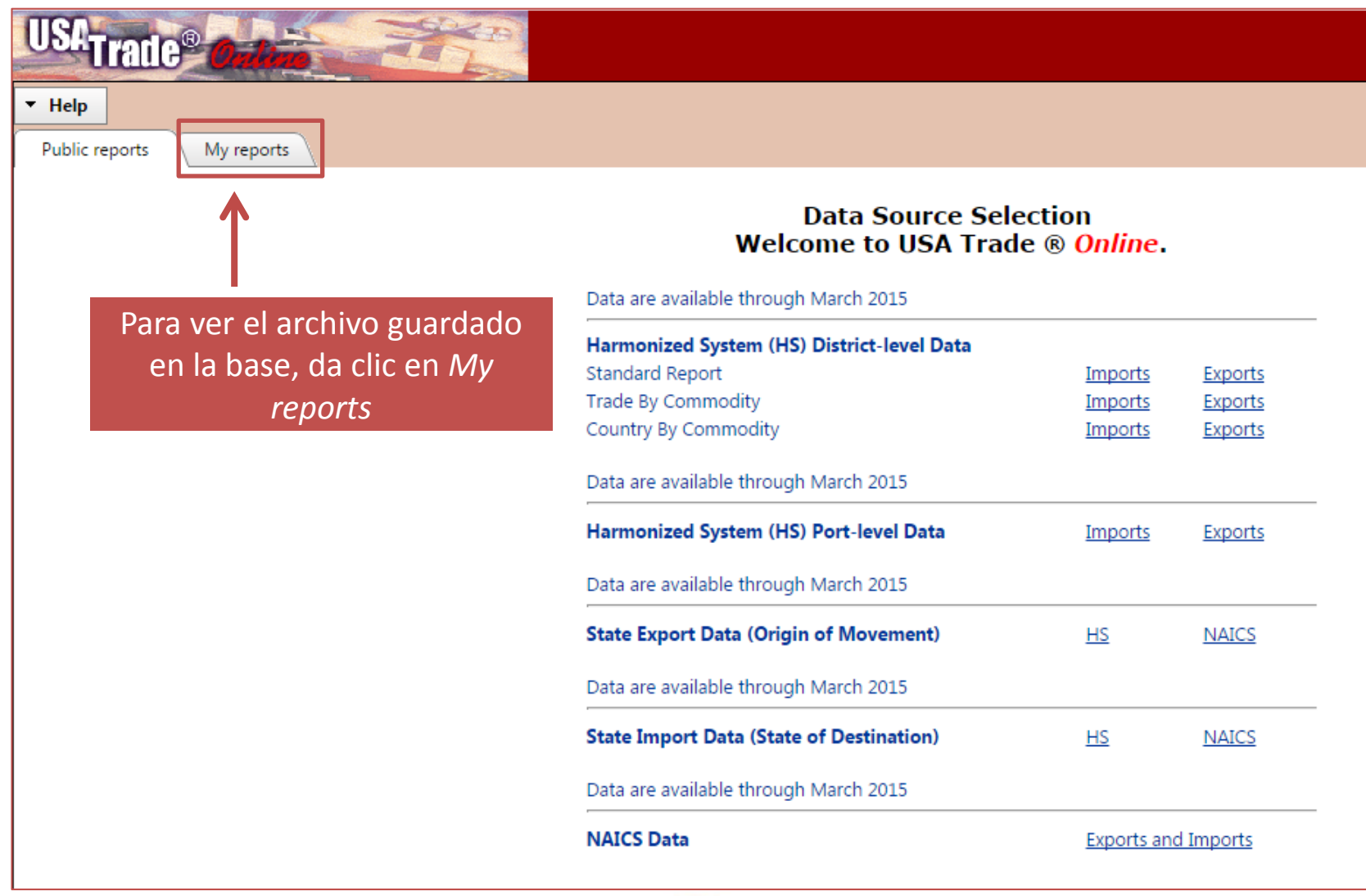

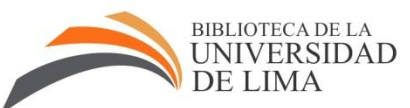

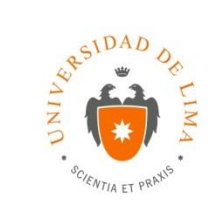

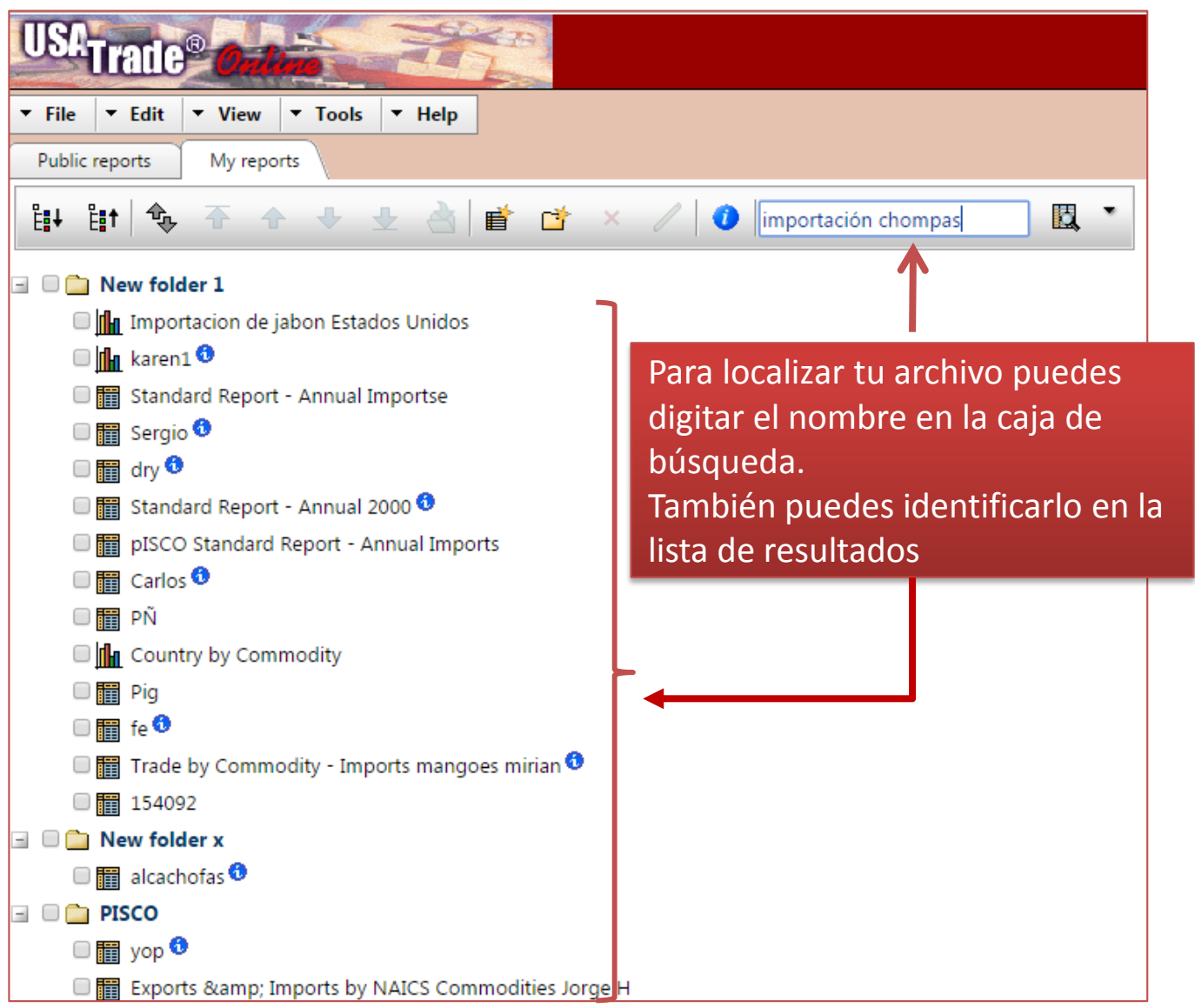

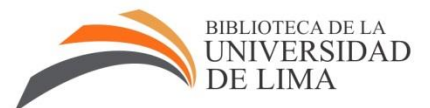

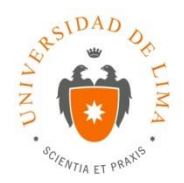

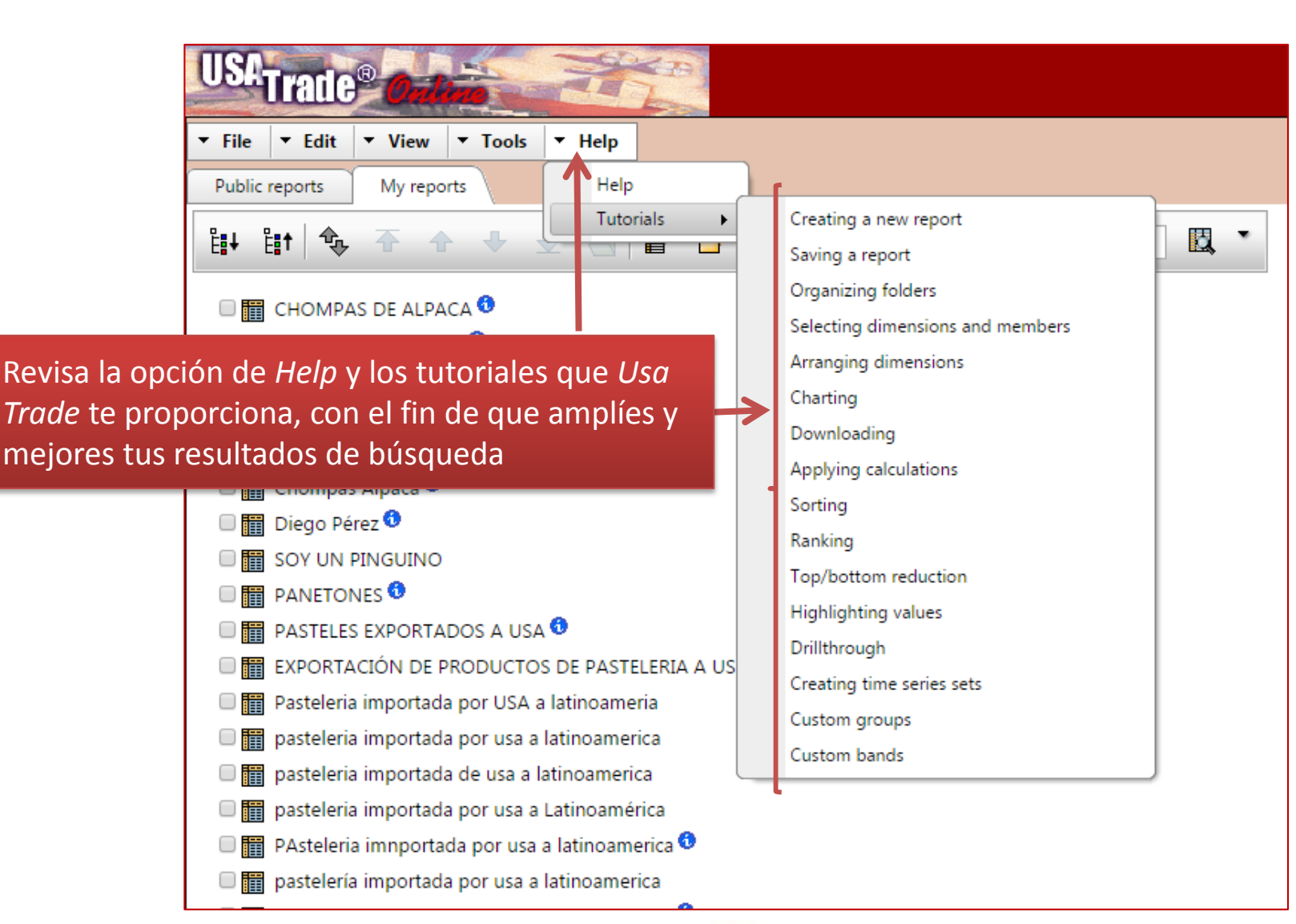